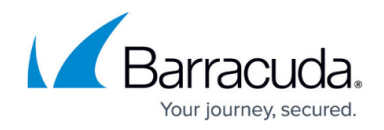

# **Barracuda Campus FAQ**

#### <https://campus.barracuda.com/doc/14713694/>

The questions and answers in this article focus mainly on documentation. Go to [Frequently Asked](http://campus.barracuda.com/faq/) [Questions](http://campus.barracuda.com/faq/) for a comprehensive set of Barracuda Campus frequently asked questions (FAQ).

## **How do I sign up for a Campus account?**

1. Go to [https://campus.barracuda.com/](http://campus.barracuda.com/), and click **LOGIN** in the top right of the page:

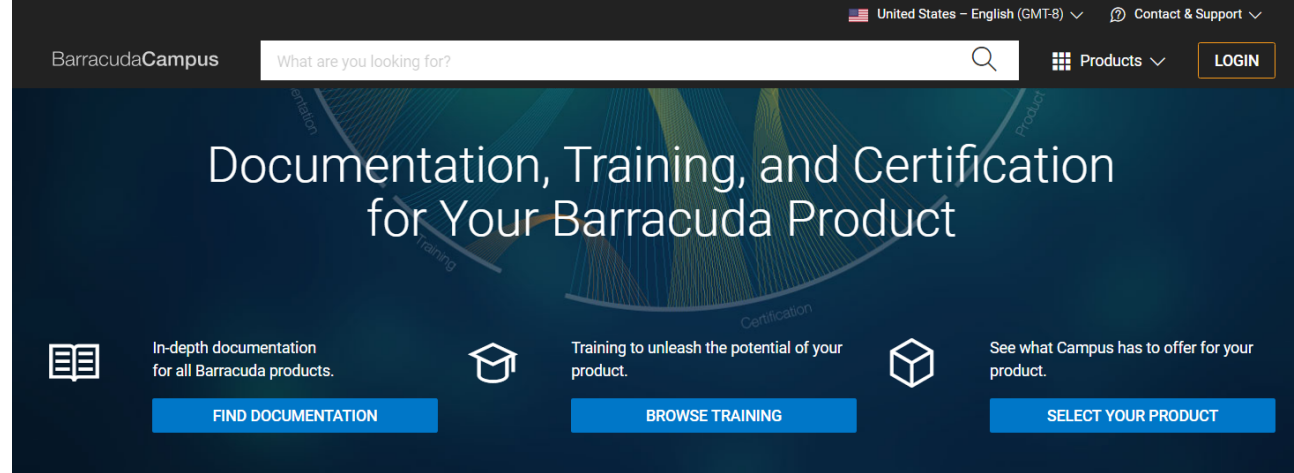

2. On the Login screen, click **Don't have an account**.

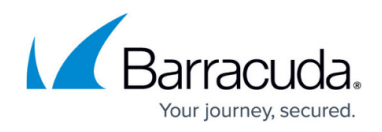

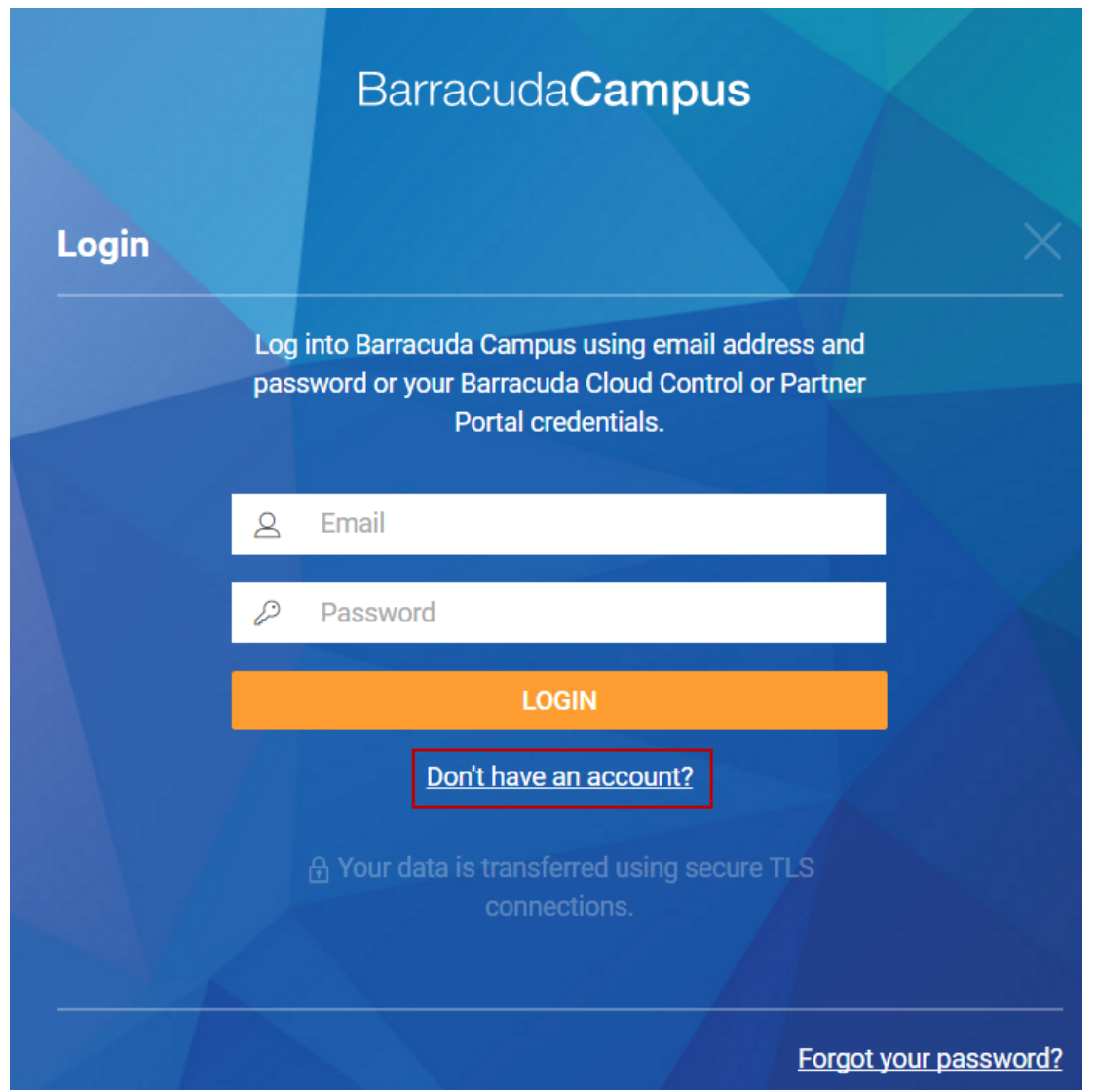

3. Complete the registration information. Barracuda Campus recognizes your information and knows if you are a Barracuda Partner.

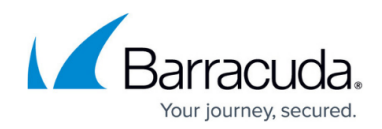

# Sign up for a New Account **Register Account**

# First Name \*  $\overline{A}$  $\checkmark$ Last Name \* Customer ✓ Email  $*$ customer@example.com  $\checkmark$ I'm not a robot **reCAPTCHA** Privacy - Terms \*fields are mandatory By clicking 'Confirm Registration' you agree to our Terms & Conditions and that you have read our Privacy Policy, including

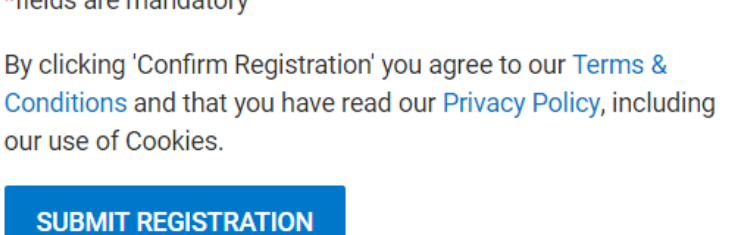

A Your data is transferred using secure TLS connections.

## 4. Click **SUBMIT REGISTRATION**.

5. Check your inbox for an email that gives you instructions on what to do next, based on your role (like Customer or Partner).

## Campus Help Center / Reference

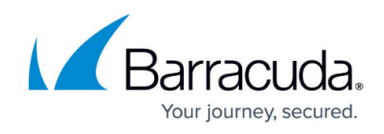

## **BarracudaCampus**

Dear  $\epsilon$  ,

**Common Common Common** 

We recently received a request to create a Barracuda Campus account for

Please verify your email address and follow the instructions to activate your Barracuda Campus account by following the link below:

https://campus.barracuda.com/register/complete/2f817ad241198c5116311387172fa6 

If you have any questions, please contact us at campus@barracuda.com.

If you didn't make this request, ignore this email.

Sincerely,

The Barracuda Campus Team

6. Click the link and complete the registration information.

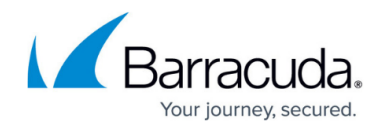

# Sign up for a New Account **Complete Registration**

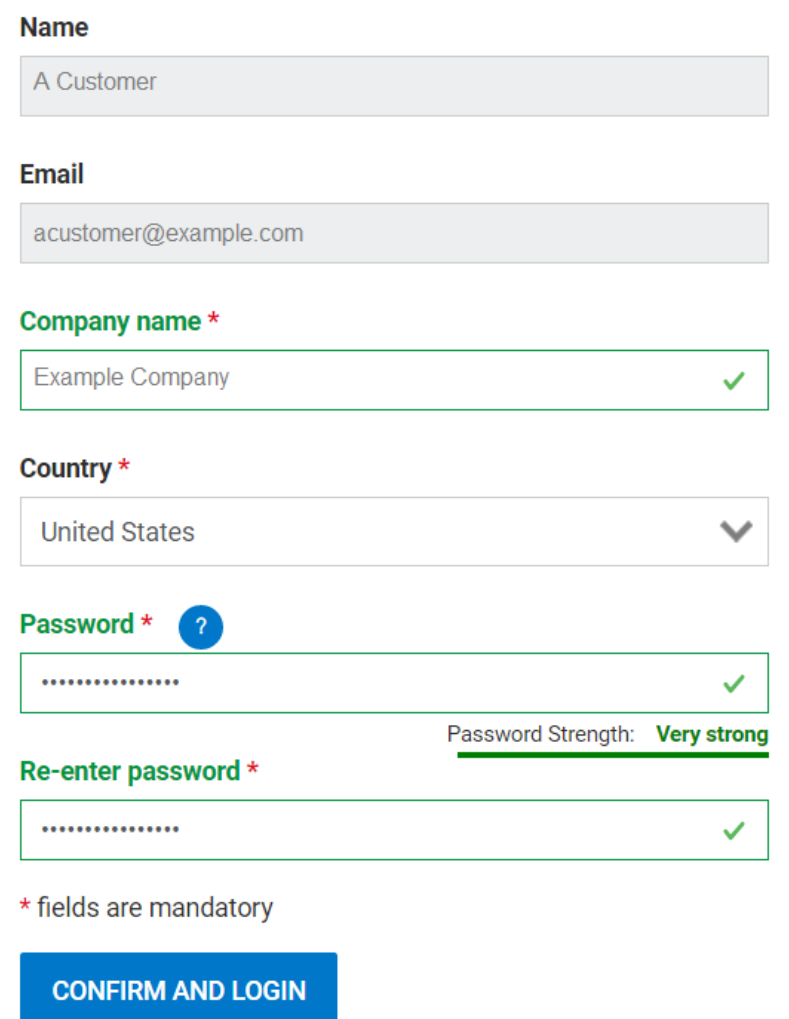

7. Click **CONFIRM AND LOGIN**. You are logged into Barracuda Campus. Across the top of the page, you might see a message that you have limited access.

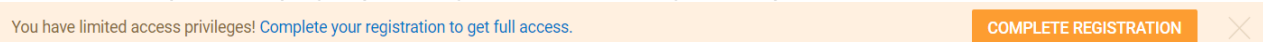

8. Click **COMPLETE REGISTRATION** and complete the requested **Product** and **Contact Information**.

## **Do I need to log in to view articles?**

No login is necessary to view the documentation library. However, if you log into Campus you can

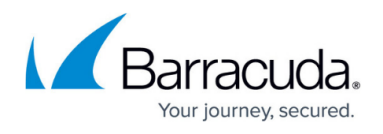

access additional learning materials and documentation resources, access the full set of courses, and track your training and certification progress.

## **How do I log into Barracuda Campus?**

1. Go to [https://campus.barracuda.com/](http://campus.barracuda.com/), and click **LOGIN** in the top right of the page:

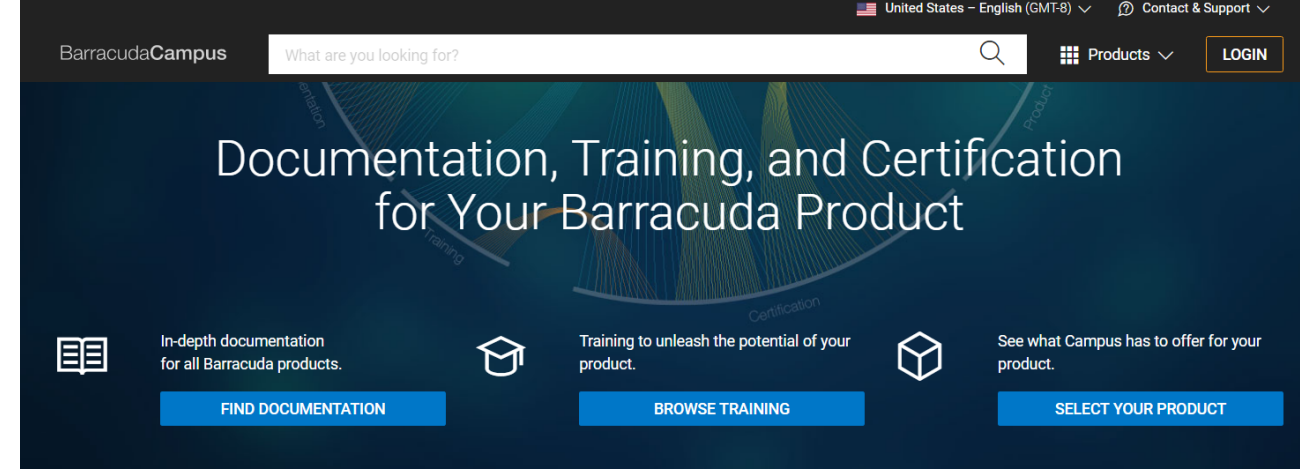

2. Enter your login credentials, and click **LOGIN**. Your Dashboard provides quick access to upcoming class registrations, available exams, and your recent activities.

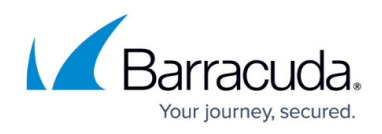

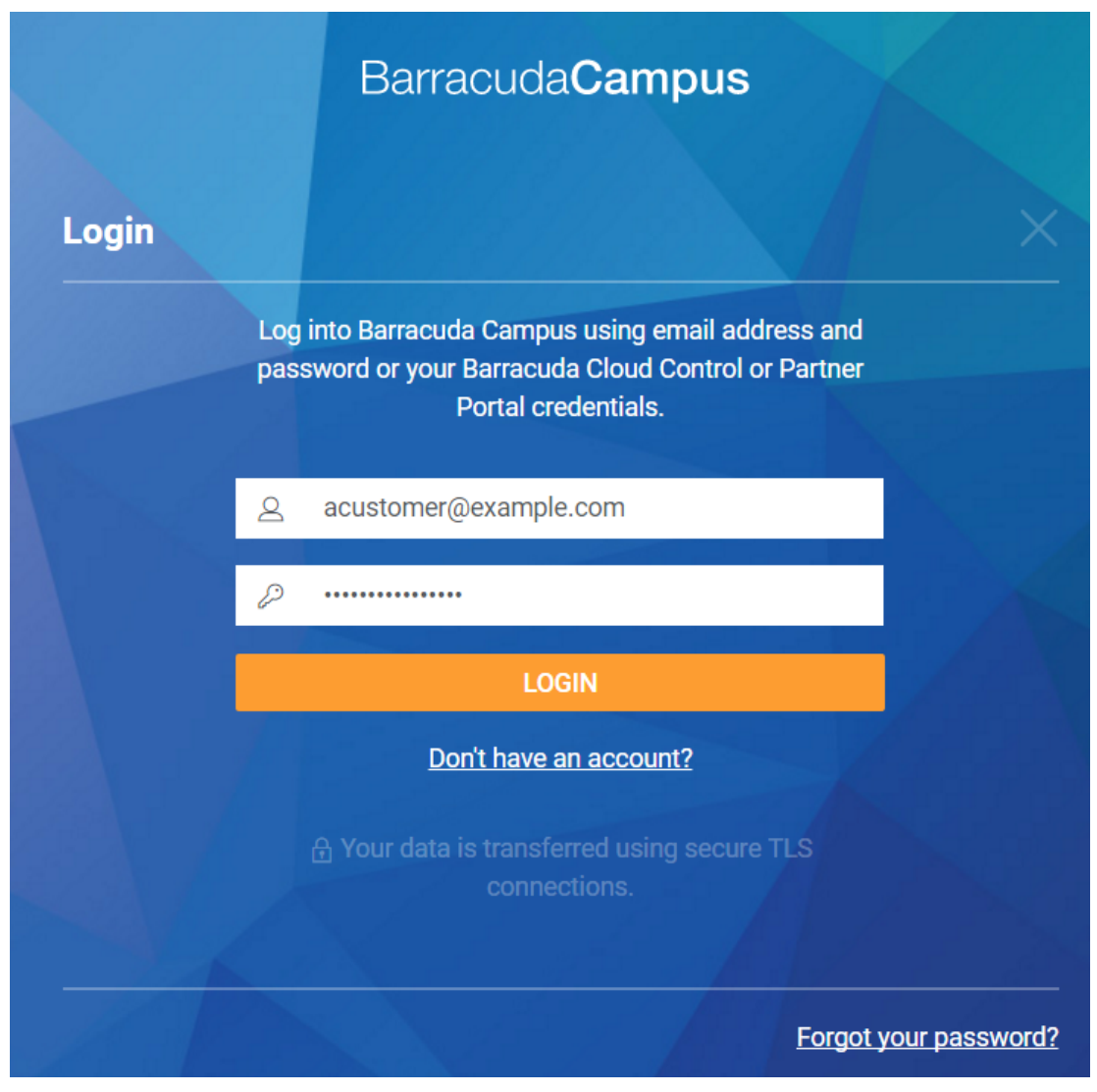

## **How do I navigate My Dashboard?**

When you log into Barracuda Campus, your Dashboard displays upcoming class registrations, available exams, and your recent activities.

- **My Next Class** Displays your upcoming class registrations. Click **Show All** to view upcoming and past registrations.
- **Notifications** Displays current notifications; click the arrow () icon to view the full notification. Click **Show All** to view older notifications.
- **Certificates**  Displays your completed, planned, and expired certificates. Click **Show All** to view completed and expired certificates, as well as recommended certificates.

Additionally, the lower portion of your Dashboard displays your upcoming class registrations, exams,

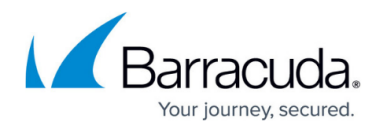

recent activity, and recommendations.

## **How do I find the Dashboard for my company?**

Log into Barracuda Campus. From your personal Dashboard, click one of the arrow  $\langle \langle \rangle$  icons to view your company's Dashboard. Click the same arrow  $\langle \rangle$  icon again, or the other arrow icon, to return to your Dashboard.

## **How do I navigate from the Home Page?**

The Campus Home Page, [https://campus.barracuda.com/](http://campus.barracuda.com/), provides three main points of entry.

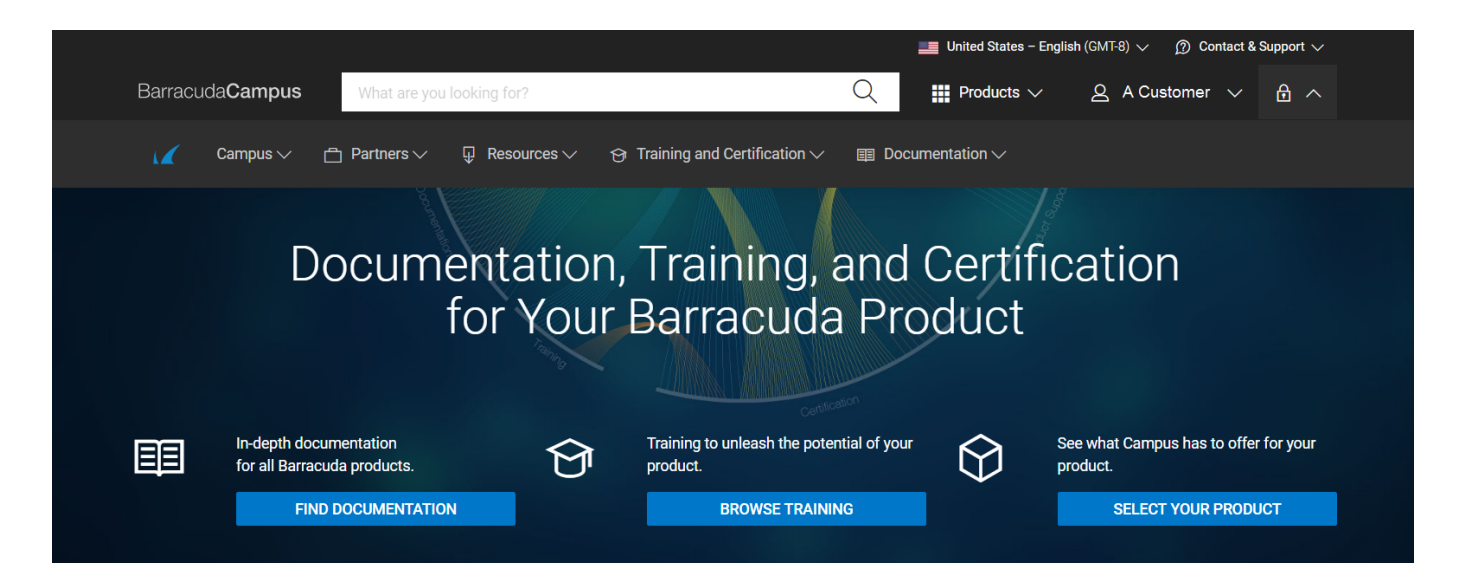

Click one of the blue buttons to get started:

- **Find Documentation** Directs you to the most viewed and most recently updated Barracuda documentation, as well as to links to product documentation.
- **Browse Training** Directs you to upcoming seminars, distance learning classes, and webinars.
- **Select Your Product**  Directs you to a list of Barracuda Networks product documentation, sorted by product category. You can also use the search field to find the specific topic you need.

## **What do the tabs in the product space represent?**

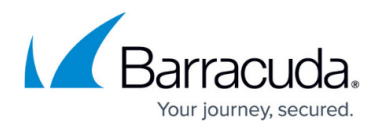

Each product space includes the following tabs:

- **Overview** Click to view a brief description of the product, along with links to recently-updated documentation, training, and product links.
- **Documentation** Click to view technical documentation for the selected product.
- **Training** Click to view a subset of available courses; log in to Barracuda Campus to see all available courses.
- **Certificates** Click to view a subset of available certificates; log in to Barracuda Campus to see all available certificates and certification opportunities.
- **Materials** Click to view a list of materials related to this product, including videos, data sheets, course guides, and more.

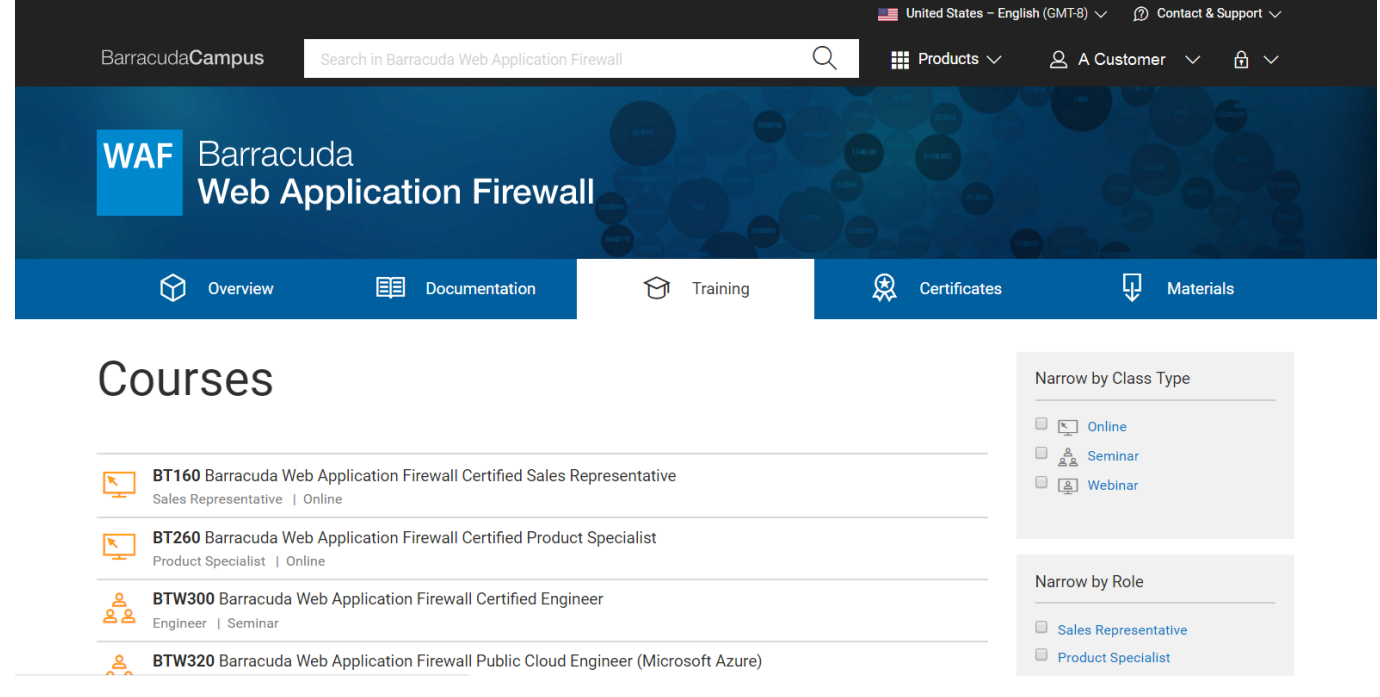

## **How do I select a product space?**

Click **Products**, click a product category, like Security or Data Protection, then click on the desired product.

This works from anywhere within Barracuda Campus. If you are in one product space and want to switch to another one, follow this same process.

# Campus Help Center / Reference

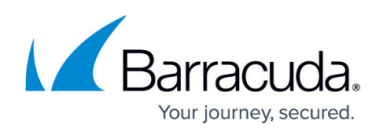

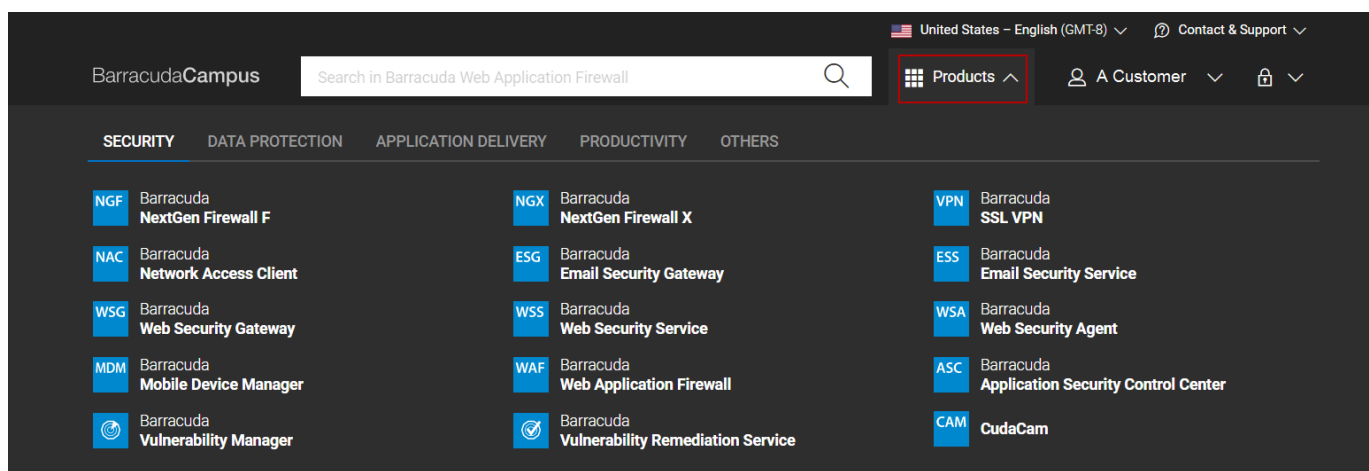

## **How do I navigate within the product documentation?**

For example, in the Product list, select Barracuda Web Application Firewall, then select the **Documentation** tab. The product overview page displays including the top level navigation. To show or hide the table of contents, click **Toggle Index**.

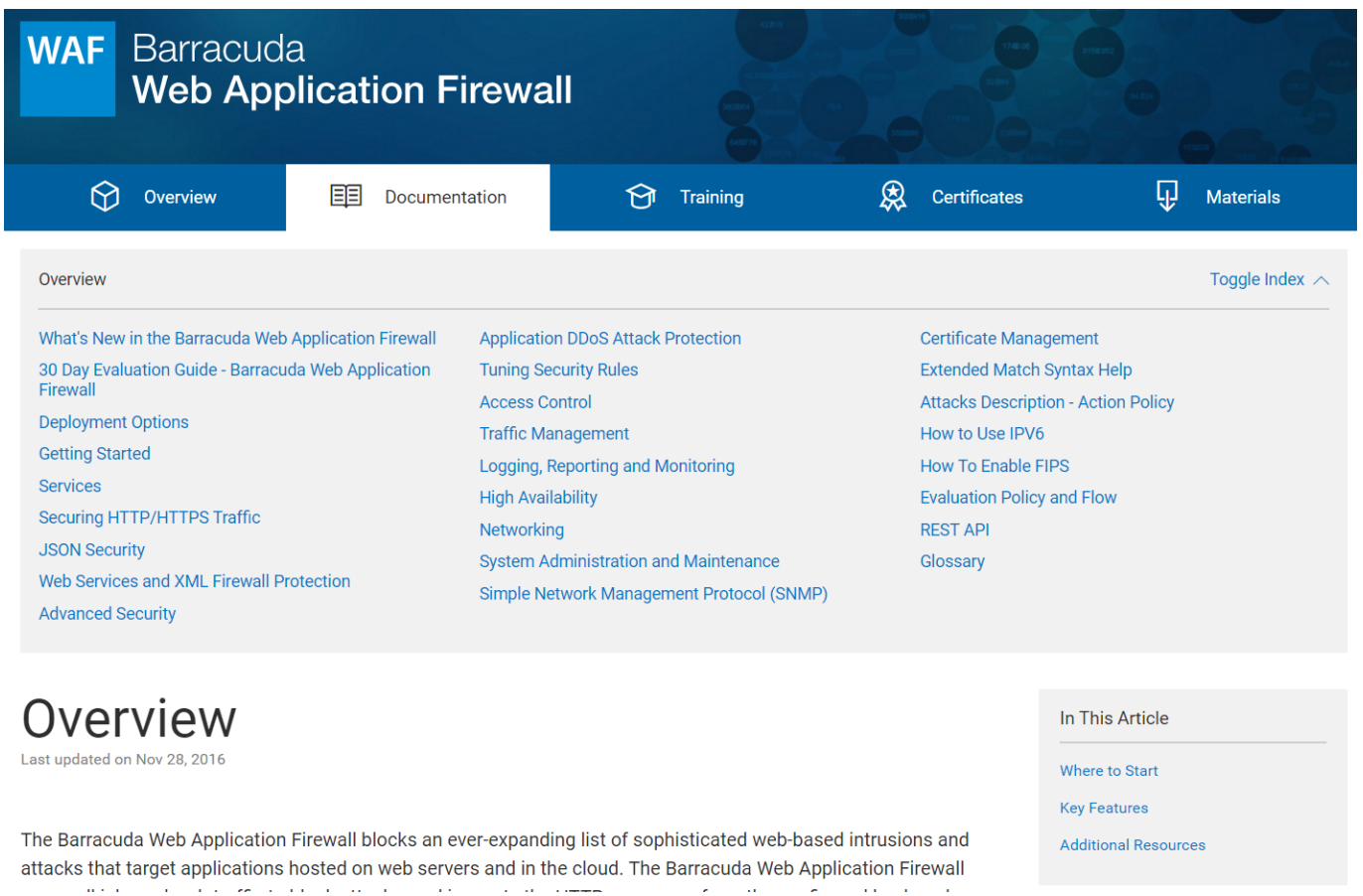

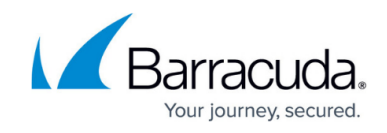

## **How do I navigate to a different article?**

As you drill into the documentation, you can click in the breadcrumbs, click on a child article, or click **Previous** or **Next** to move through articles within the same parent:

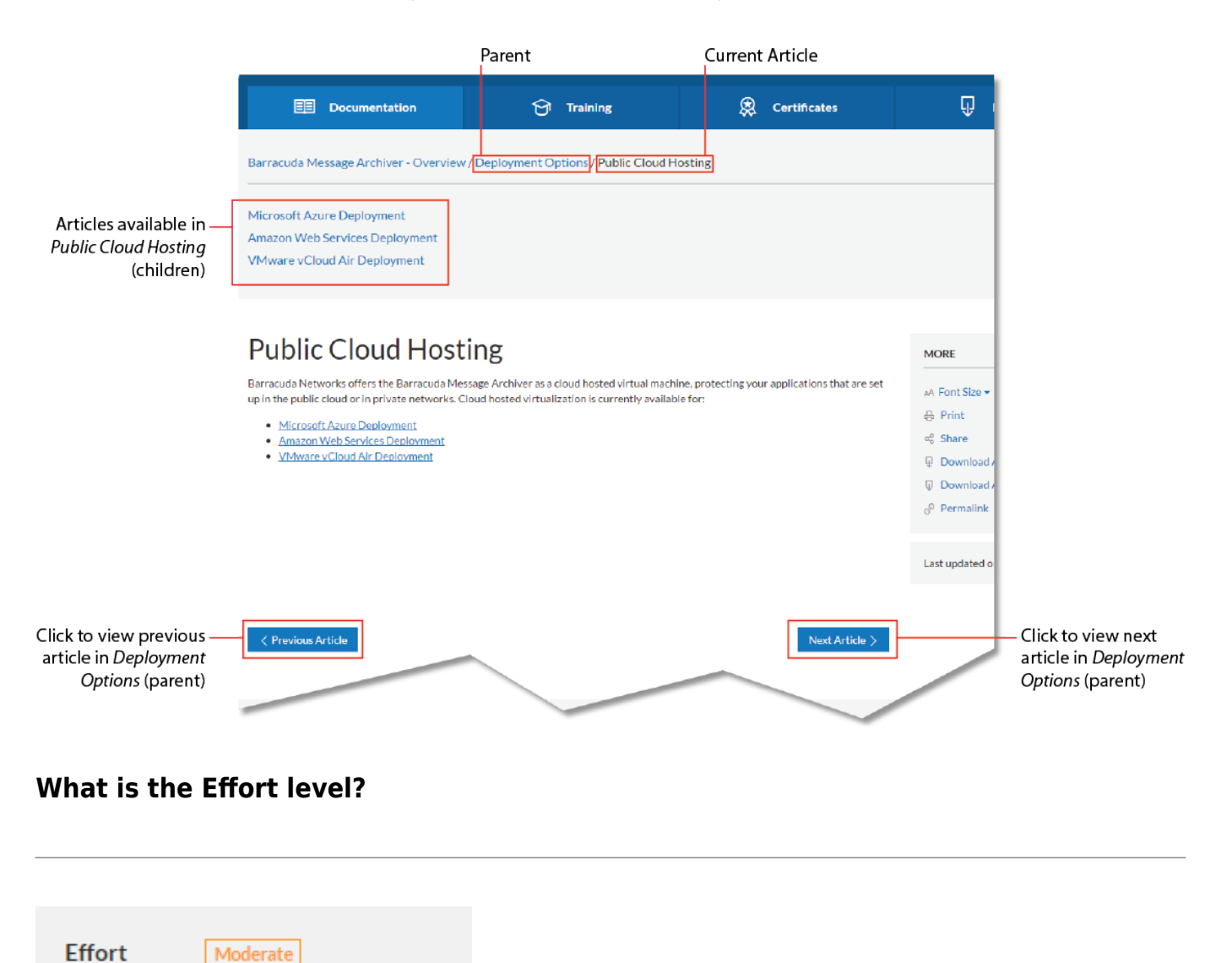

The **Effort** level indicates the complexity level of procedural articles.

## **What tools are available in the More menu?**

When viewing any article, the **More** menu displays:

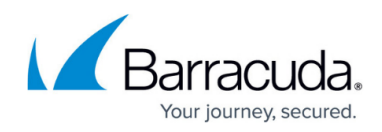

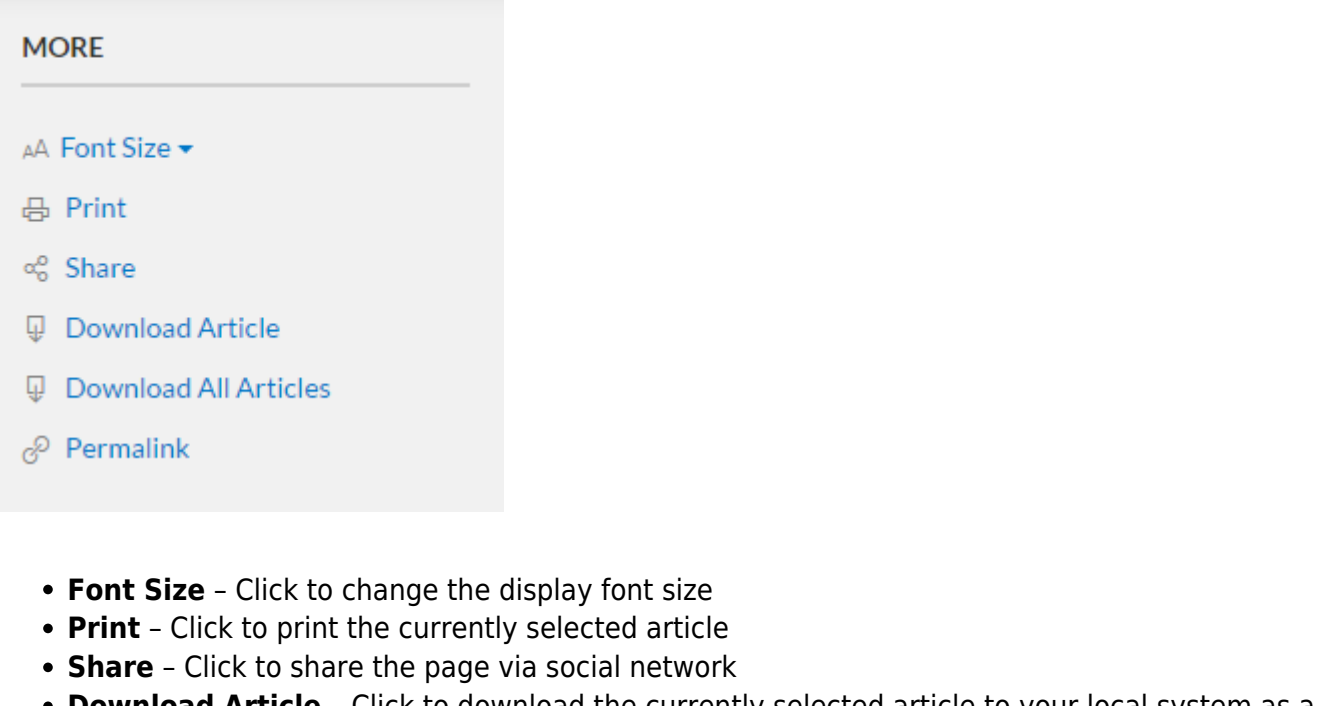

- **Download Article** Click to download the currently selected article to your local system as a .**pdf** file
- **Download All Articles** Click to download the entire document space to your local system as a .**pdf** file
- **Permalink** Click to create a permanent static hyperlink to the currently selected article

## **How do I create a PDF of an article or entire product?**

Select the desired article, and then select whether to download the article or entire space:

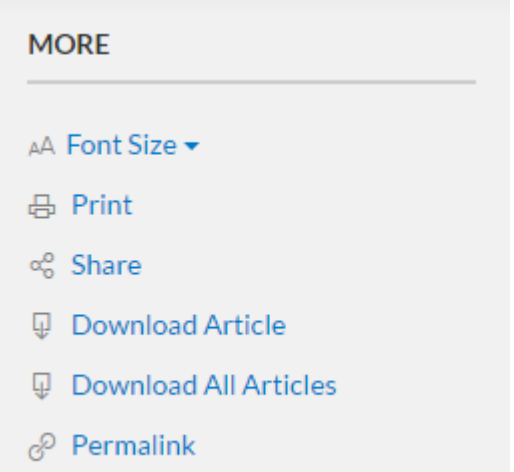

**Download Article** – Click to download the currently selected article to your local system as a

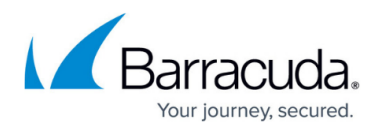

#### .**pdf** file

**Download All Articles** – Click to download the entire document space to your local system as a .**pdf** file

#### **What do the arrows and numbers represent in an article?**

External links display with an external arrow icon and reference number:

This article outlines implementation considerations when deploying the Barracuda Load Balancer ADC in an environment subject to PCI Data Security Standard (PCI DSS) compliance. This article focuses on the requirements placed on the Barracuda Load Balancer ADC for achieving PCI compliance, in an environment that includes the following:

- Barracuda Load Balancer ADC
- Application Server
- Database Server

For PCI DSS Requirement 6.6 compliance  $r^{[1]}$  and added application security, consider purchasing an Application Security license for the Barracuda Load Balancer ADC.

#### **Efficient PCI Compliance**

PCI Compliance applies to entities that process, store, or transmit cardholder data. The Barracuda Load Balancer ADC intelligently distributes traffic among servers for efficient use of server resources, and provides server fail-over for High Availability. The Barracuda Load Balancer ADC, as an underlying technology infrastructure in your network, does not directly manage or store cardholder data. However, it provides a secure environment for the transmission of all application data including cardholder data. For merchants subject to PCI DSS, this facilitates certification attainment.

According to section 4.1 of the Payment Card Industry (PCI) Data Security Standard v1.2 (2), merchants handling credit card data are required to "...use strong cryptography and security protocols such as SSL/TLS or IPSEC to safeguard sensitive cardholder data during transmission over open, public networks."

Deploying services behind the Barracuda Load Balancer ADC simplifies your PCI compliance by relying on a secure, up-to-date PCIcompliant stack front-end for back-end servers. Additionally, the Barracuda Load Balancer ADC provides risk mitigation and business continuity by relieving your certification process from full scanning, and operating system, middle-ware, and application update and patching on all your Internet-facing production servers which can result in downtime and administrator overhead.

 $\triangle$  An information supplement to the PCI DSS notes that as long as the servers behind a load Balancer ADC are configured similarly, they are exempt from an internal scan. For more information, refer to Account for Load Balancer ADCs re<sup>[3]</sup> (page 14 of the PCI Approved Scanning Vendors Program Guide  $r^{[4]}$ ).

## **How do I send article feedback?**

We appreciate all feedback, positive and negative, on Barracuda Campus.

1. Scroll to the end of an article, and click **Yes** or **No**.

## Campus Help Center / Reference

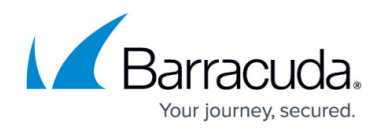

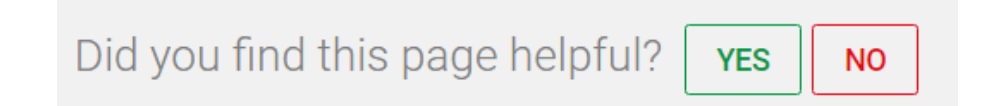

#### 2. Enter details in the **Message** field:

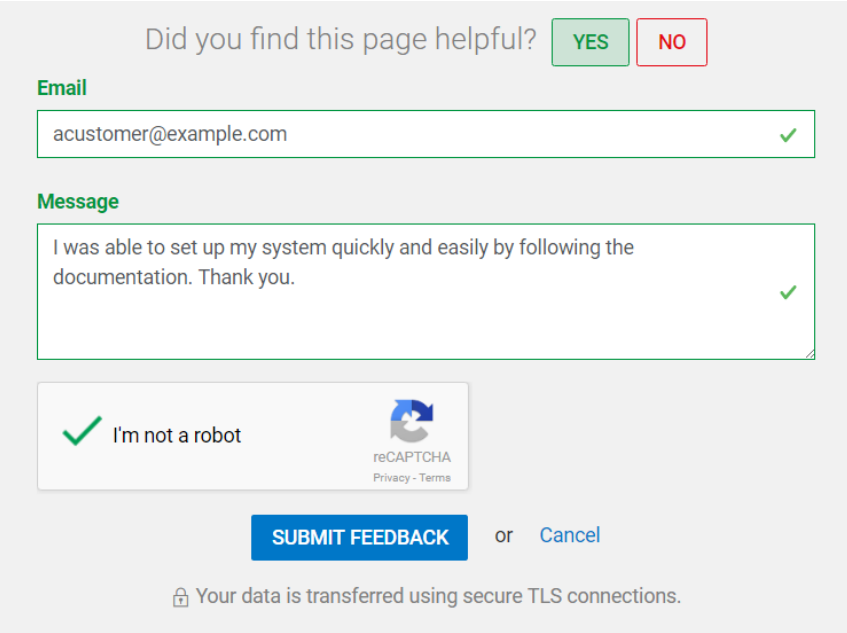

3. Show that you are not a robot, and then click **Submit Feedback**.

## **How do I search Barracuda Campus?**

The search field searches based on context within the Campus.

- **If you are in the dashboard or overview** searches the entire Campus site.
- **If you are in a product space** searches within that product space.

#### **From the Dashboard or Overview**

1. From the Dashboard or Overview page, begin typing a term in the search field. Matching items display as you type:

# Campus Help Center / Reference

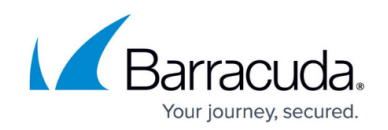

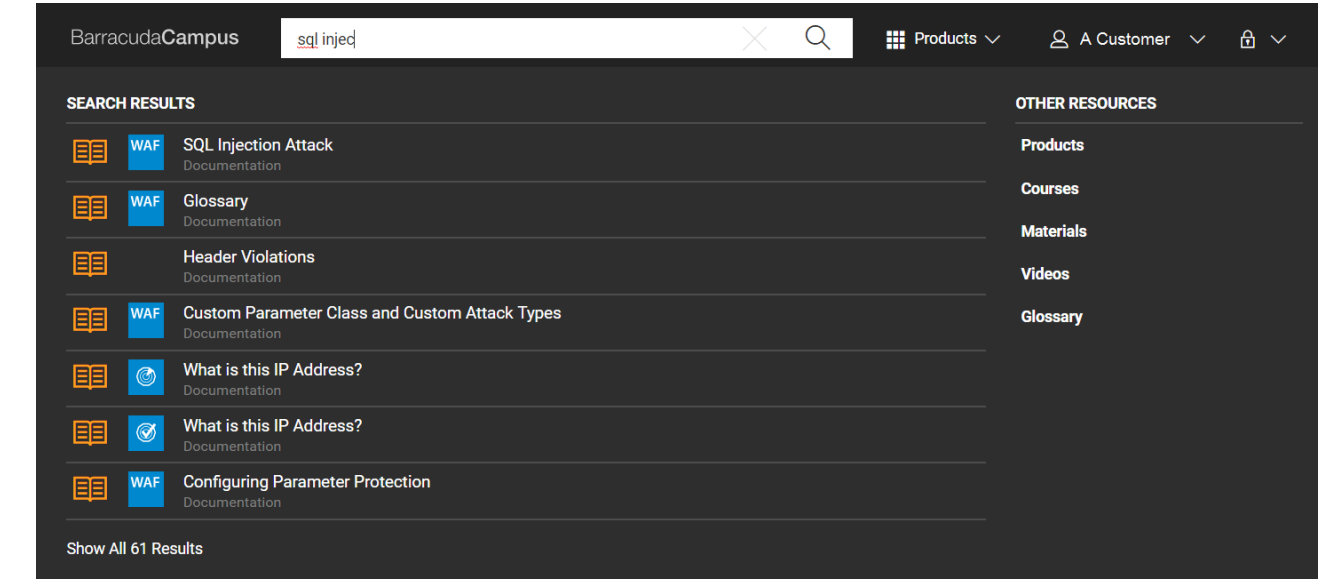

2. Click on an article in the drop-down list to view it, or click the Search Tool  $($ Q $)$  icon or **Show All <number> Results** link at the bottom of the list to return all matching search results including courses, documentation, and materials:

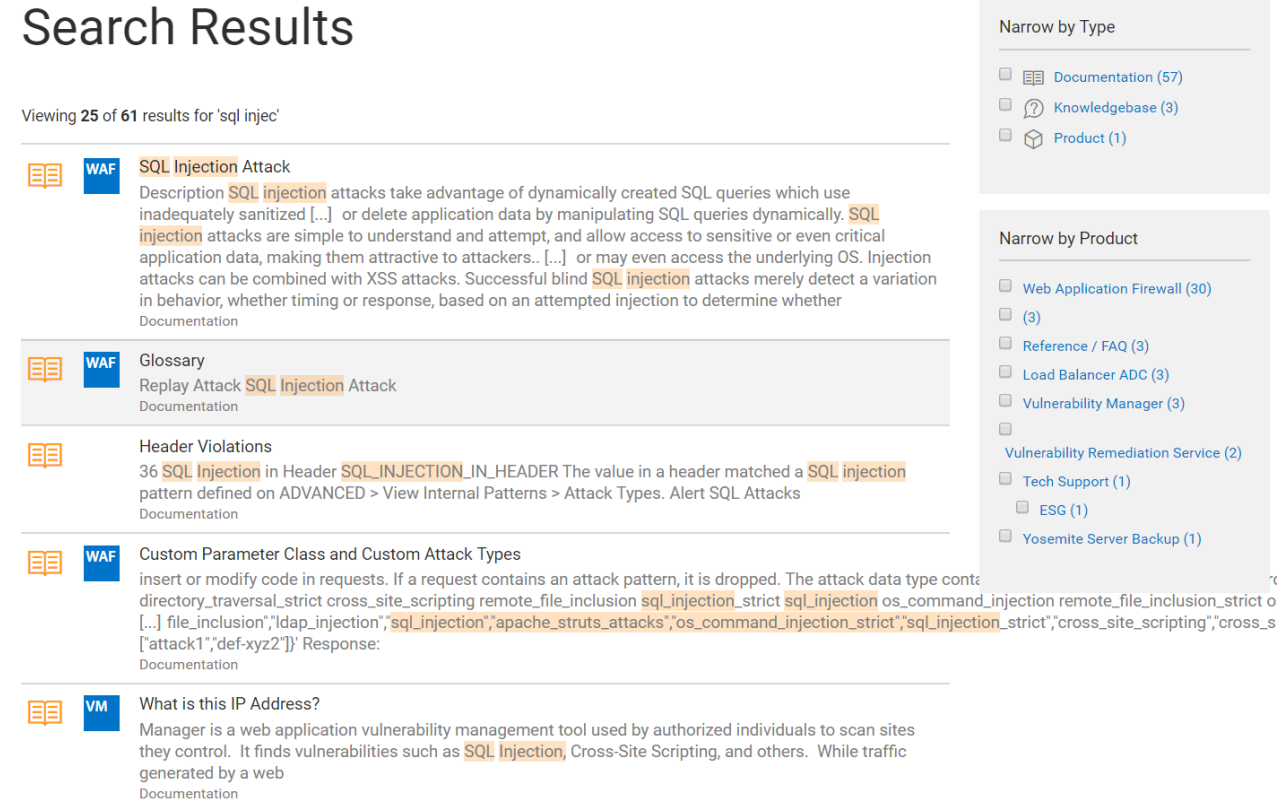

- 3. Use the right pane to narrow the search by type or product.
- 4. Click on the article you want to view.

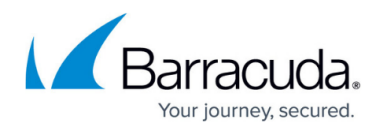

#### **From Within a Product Space**

1. From a page within a product space, for example, within the Barracuda Web Application Firewall space, begin typing a term in the search field. Matching items display as you type. Notice all of the search results are within the WAF product.

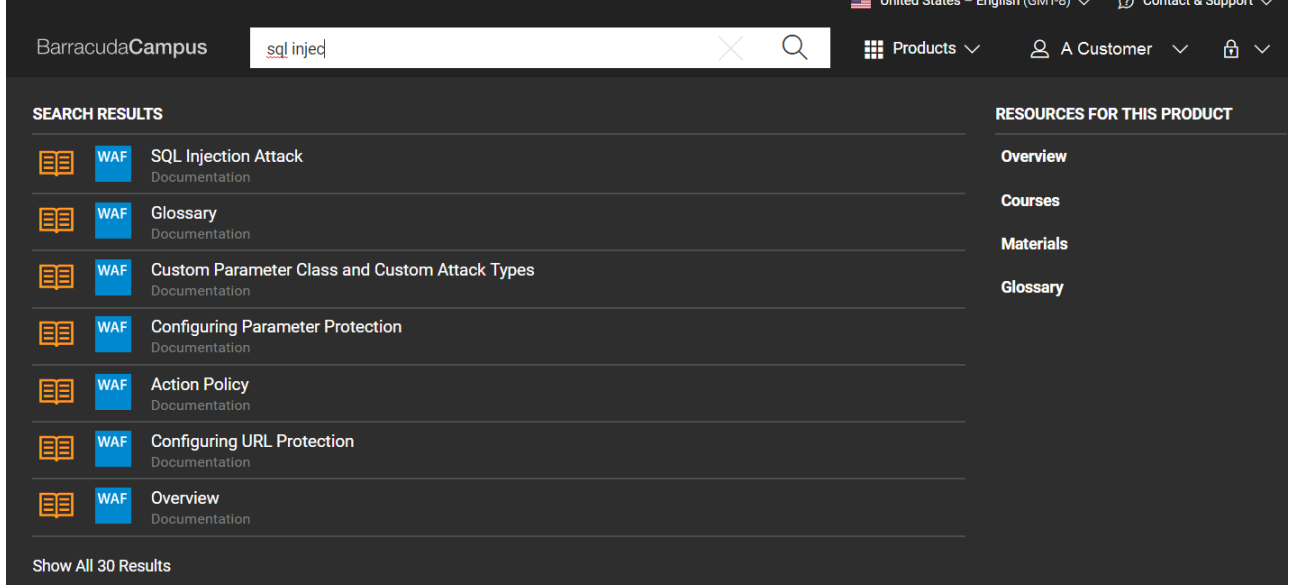

2. Click on an article in the drop-down list to view it, or click the Search Tool  $($ <sup>Q</sup>) icon or **Show All <number> Results** link at the bottom of the list to return all matching search results including courses, documentation, and materials:

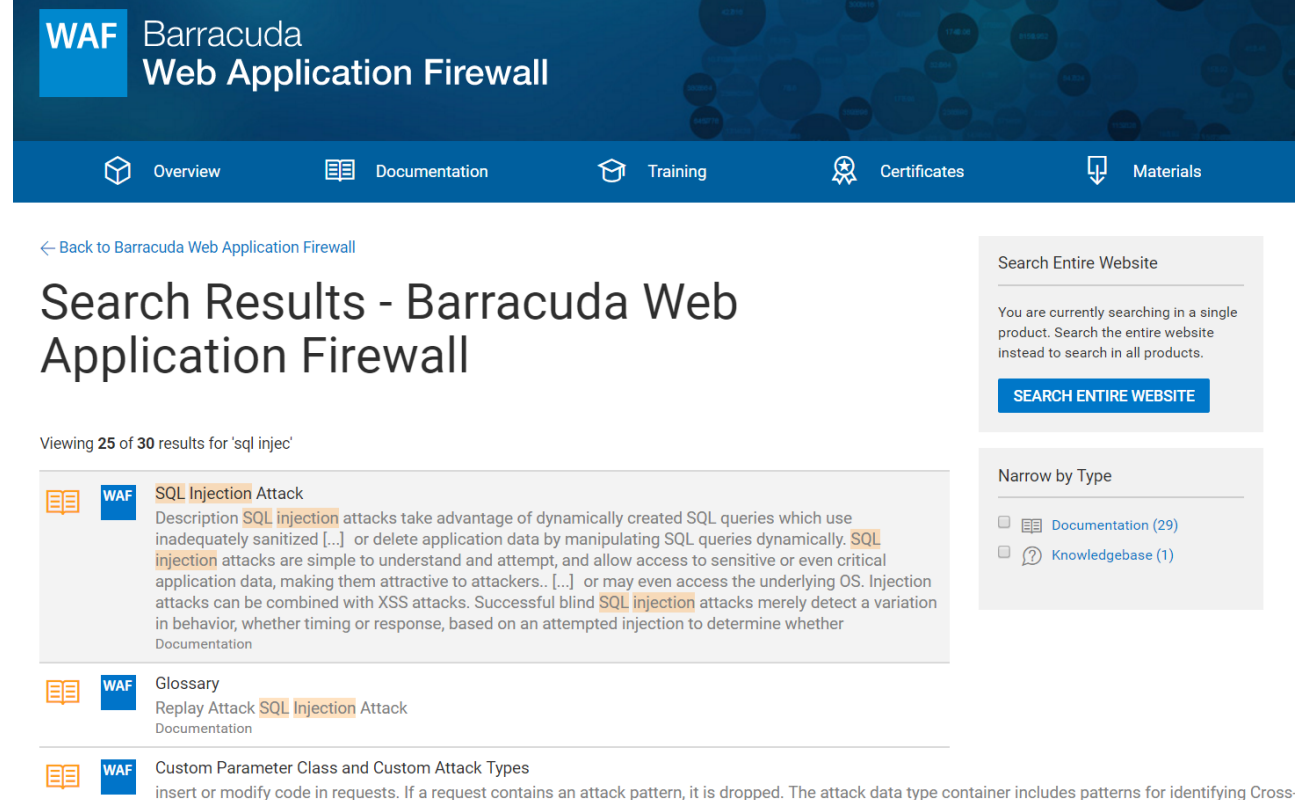

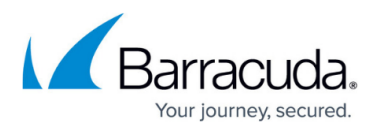

- 3. Use the right pane to narrow the search by type.
- 4. If you do not see the information you want, click **SEARCH ENTIRE WEBSITE** to locate the information in a different product space.
- 5. Click on the article you want to view.

## **Where can I find a list of recently updated articles?**

#### **From the Reference Section**

- 1. On the top banner, click **Products**. Then select **Reference/FAQ**.
- 2. Select the **Documentation** tab. If needed, click **Toggle Index** to show the articles in the **Reference** section.
- 3. Select **What's New in Barracuda Campus**.

The **What's New** article is updated monthly with links to all new and updated articles. Archives show new articles from past months.

#### **From the Home Page**

- 1. Click **Find Documentation**.
- 2. In the **Documentation for your Barracuda Networks product** section, select **Recently Updated**.

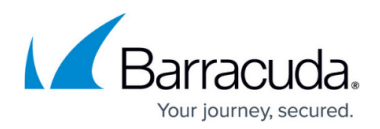

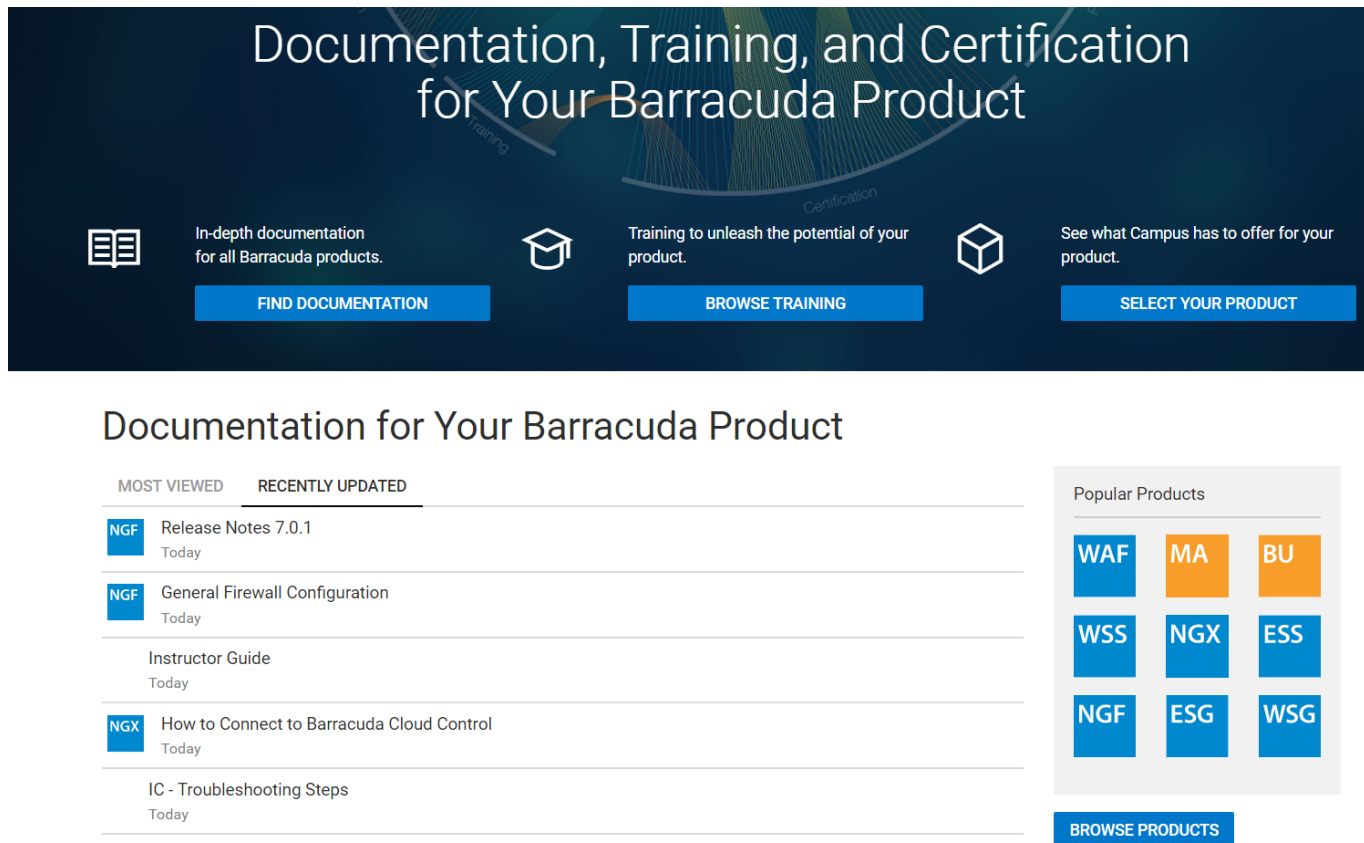

#### **From Within a Product Space**

- 1. Select the **Overview** tab, then scroll to **Documentation**.
- 2. Select **Recently Updated**.

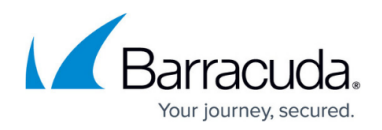

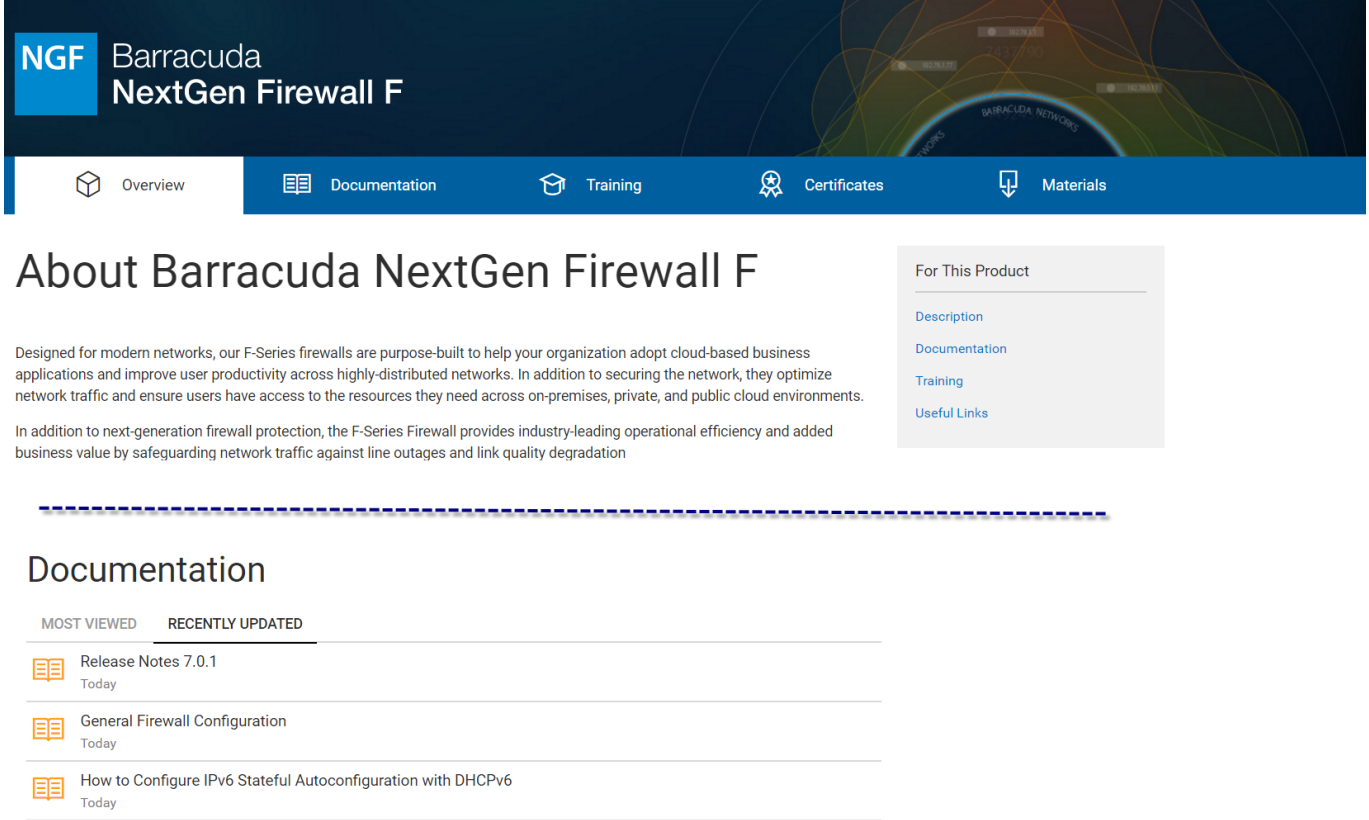

## **What is available from the Login menu?**

Click your login name, here **A Customer**, to view the login menu.

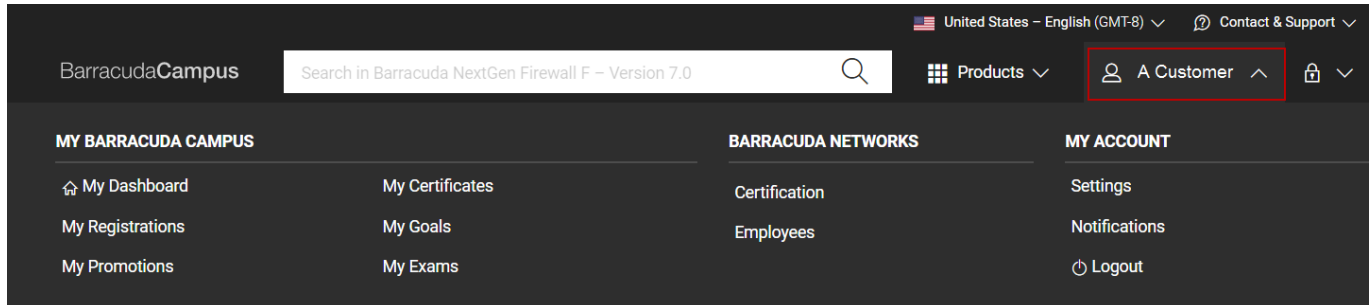

Select from the following options:

- **My Barracuda Campus** Information specifically for you.
	- **My Dashboard**  View your dashboard, including classes, notifications, and certificates.
	- **My Registrations** View upcoming and past course registrations; sign up for a class.

IP<sub>v</sub>6 睴 Today

- Darraauda Danart Oraatar

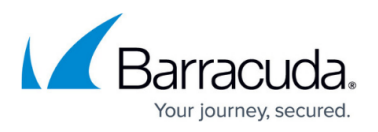

- **My Promotions** View special promotions available to you and those you have already redeemed.
- **My Certificates** View completed certificates, expired certificates, and recommended certificates; download and print completed certificates.
- **My Goals** View your goals both completed and incomplete; add goals and view recommendations for you.
- **My Exams** View available exams and results of past exams; retake exams and download completion certificates.
- **<Company Name>**  Information for your company.
	- **Certification** View certification within your company by products and by employees.
	- **Employees** View profiles of registered employees within your company, including completed certificates and courses.
- **My Account**  Information about your individual account.
	- **Settings** Modify your preferences for language, country, and time zone; modify your preferred products and your roles.
	- **Notifications** Notifications about new releases of Barracuda Campus.
	- **Logout**  Click to log out of Barracuda Campus.

## **How do I contact Barracuda Campus and Technical Support?**

At any time when you are in Barracuda Campus, click **Contact & Support**.

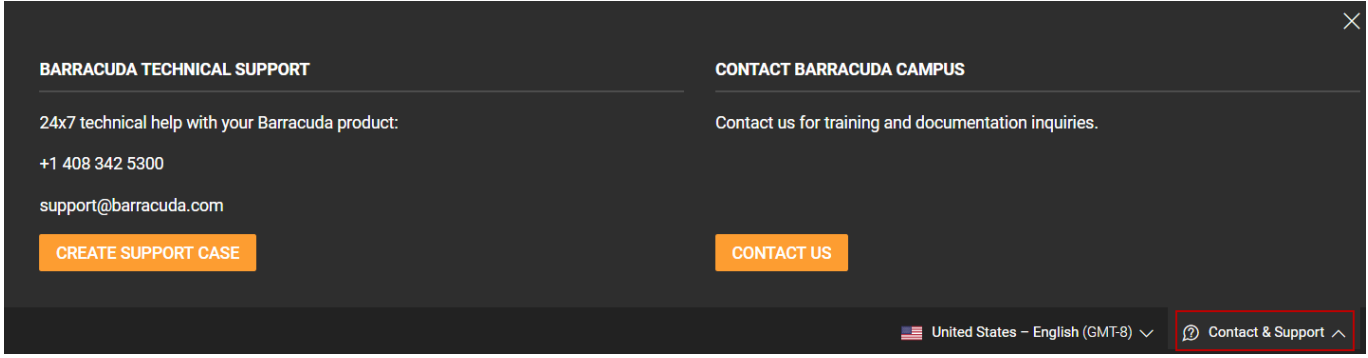

#### **Contact Technical Support**

Contact Barracuda Networks Technical Support via phone or email. Alternatively, click **Create Support Case** to get assistance with a specific issue.

**Contact Barracuda Campus**

Click **Contact Us** to ask for help using Barracuda Campus or to provide feedback.

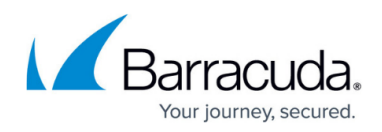

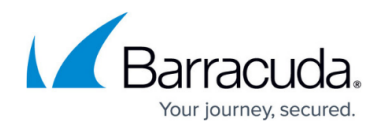

## **Figures**

- 1. sign\_up01.png
- 2. sign\_up02.png
- 3. sign\_up03.png
- 4. sign up email.png
- 5. sign\_upCompleteReg.png
- 6. sign\_upLimited.png
- 7. sign\_up01.png
- 8. login.png
- 9. Arrow.png
- 10. arrows.png
- 11. arrows.png
- 12. homePage.png
- 13. tabs.png
- 14. productsTab.png
- 15. WAFoverview.png
- 16. breadcrumbs callouts.png
- 17. effort level.png
- 18. more menu.png
- 19. more menu.png
- 20. external link02.png
- 21. helpful.png
- 22. feedback.png
- 23. searchOverview.png
- 24. search tool.png
- 25. SearchResultsFull.png
- 26. serachProduct.png
- 27. search\_tool.png
- 28. searchProductMore.png
- 29. recentDocsHome.png
- 30. recentDocs.png
- 31. loginMenu.png
- 32. contact.png

© Barracuda Networks Inc., 2024 The information contained within this document is confidential and proprietary to Barracuda Networks Inc. No portion of this document may be copied, distributed, publicized or used for other than internal documentary purposes without the written consent of an official representative of Barracuda Networks Inc. All specifications are subject to change without notice. Barracuda Networks Inc. assumes no responsibility for any inaccuracies in this document. Barracuda Networks Inc. reserves the right to change, modify, transfer, or otherwise revise this publication without notice.